# Registering with OnePass

Access to online services such as Practical Law Australia, Westlaw AU, Checkpoint and ProView is granted using a unique 'Registration Key'. To be able to login to Practical Law Australia, Westlaw AU, Checkpoint and ProView, you must first add the registration key to a OnePass profile. The instructions on how to do this are as follows.

Instructions for new users

Instructions for existing users

## Setting up OnePass for the first time in order to access a new online service

1. You will receive a welcome email from Thomson Reuters Online Services. Click on the 'Practical Law OnePass' button.

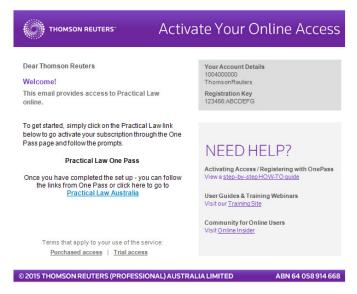

2. You will be redirected to the OnePass site. You will then be required to enter your unique registration key, your service's 'Friendly Name' eg. Practical Law Australia, as well as your email address.

| <mark>)ne</mark> Pass |                                                                                                    |
|-----------------------|----------------------------------------------------------------------------------------------------|
| register a            | new profile                                                                                                    |
| information is neede  | ion process, please enter the information below. This<br>d for us to verify that there isn't already a profile<br>ePass, and will be used as a starting point for the new |
| Registration Key      |                                                                                                    |
| 1234567-ABCDE1        |                                                                                                    |
| Example: 1234567-AB   | CDE1                                                                                                    |
| Friendly Name What    | s This?                                                                                                    |
|                       |                                                                                                    |
|                       |                                                                                                    |
| Email Address         |                                                                                                    |
|                       |                                                                                                    |
| Continue              |                                                                                                    |
|                       | Return To Practical Law Australia                                                                                                    |
|                       |                                                                                                    |

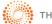

#### Setting up OnePass for the first time in order to access a new online service (continued...)

After you click the 'Continue' button, OnePass will search for an existing profile with the same email address.
 If an existing profile cannot be found, you will be prompted to create a new OnePass profile.

|                                  | Already have a OnePass profile? Update your profile                               |
|----------------------------------|-----------------------------------------------------------------------------------|
| General Settings                 | Register a new OnePass Profile                                                    |
|                                  | Register for a new Profile within OnePass by entering the information below.      |
|                                  | Your Information                                                                  |
| eturn To Practical Law Australia | First Name                                                                        |
|                                  | Last Name                                                                         |
|                                  | Email Address                                                                     |
|                                  | Confirm Email Address                                                             |
|                                  | Must be same as Email Address field                                               |
|                                  | Alternate Email Address(es) (Optional) Comma Separated                            |
|                                  | Username and Password                                                             |
|                                  | Username                                                                          |
|                                  |                                                                                   |
|                                  | Password                                                                          |
|                                  |                                                                                   |
|                                  | Confirm Password<br>Must be same as Password field                                |
|                                  | Security Questions                                                                |
|                                  | OnePass requires three security questions and answers to better protect your acco |
|                                  | Select a Security Question                                                        |
|                                  | Select a question                                                                 |
|                                  | Answer                                                                            |
|                                  | Select a Security Question                                                        |
|                                  | Answer                                                                            |
|                                  | Select a Security Question                                                        |
|                                  | Answer                                                                            |
|                                  |                                                                                   |
|                                  | Create Profile                                                                    |

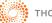

#### Setting up OnePass for the first time in order to access a new online service (continued...)

4. To create a new OnePass profile, first complete the 'Your Information' section.

The 'Email Address' field will automatically be populated based on the email address you entered in step 2.

| Your In  | formation                      |
|----------|--------------------------------|
| First Na | me                             |
|          |                                |
| Last Na  | me                             |
|          |                                |
| Email A  | ddress                         |
| techCare | ANZ@tr.com                     |
| Confirm  | Email Address                  |
| Must be  | same as Email Address field    |
| Alternat | e Email Address(es) (Optional) |
|          |                                |

5. You must then complete the 'Username and Password' section.

| Username and Password          |  |
|--------------------------------|--|
| Username                       |  |
| Password                       |  |
| Confirm Password               |  |
| Must be same as Password field |  |

Please note the username and password requirements for OnePass below.

| Username Requirements                                                                                                    | Password Requirements                                                                                                    |
|----------------------------------------------------------------------------------------------------|----------------------------------------------------------------------------------------------------|
| - Must be between 8 and 70 characters<br>- Contain 1 of the below character classes                                                                                                    | - Must be between 8 and 16 characters<br>- Contain 3 of the below character classes                                                                                                    |
| Character Classes                                                                                                    | Character Classes                                                                                                    |
| <ul> <li>Uppercase letters (A, B, C)</li> <li>Lowercase letters (a, b, c)</li> <li>Numbers (1, 2, 3)</li> <li>Special characters (i.e. @#\$%)</li> <li>Other characters (i.e. ƀ)</li> </ul> | <ul> <li>Uppercase letters (A, B, C)</li> <li>Lowercase letters (a, b, c)</li> <li>Numbers (1, 2, 3)</li> <li>Special characters (i.e. @#\$%)</li> <li>Other characters (i.e. ƀ )</li> </ul> |
| Notes                                                                                                    | Notes                                                                                                    |
| - The username is case sensitive                                                                                                    | - The password is case sensitive                                                                                                    |

6. You must then complete the 'Security Question' section before clicking on the 'Create Profile' button.

| Select a Security Question |   |
|----------------------------|---|
| Select a question          | 0 |
| Answer                     |   |
| Select a Security Question |   |
|                            |   |
| Select a question          | 0 |
| Answer                     |   |
|                            |   |
| Select a Security Question |   |
| Select a question          | 0 |
| Answer                     |   |
|                            |   |

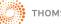

#### Setting up OnePass for the first time in order to access a new online service (continued...)

7. You will then be taken to the 'OnePass General Settings' screen, which will inform you that your OnePass profile was successfully created and the relevant registration key added.

You can now visit your new online service by clicking on the 'Return to Practical Law Australia' button below the 'Your Profile' section on the left-hand side.

# **One**Pass

| General Settings                  | General Settings                             |
|-----------------------------------|----------------------------------------------|
| Manage Products                   | Manage the general OnePass Profile settings. |
| Security Questions                | Your Information                             |
| Security Settings                 | First Name                                   |
| Electronic Payments               | Practical Law AU                             |
| Alternate Passwords               | Last Name                                    |
| Sign Out                          | Practical Law AU                             |
| Sign Out                          | Email Address                                |
|                                   | TechCare.ANZ@tr.com                          |
|                                   | Confirm Email Address                        |
| Your Profile                      | TechCare.ANZ@tr.com                          |
| Username<br>RhiannonPLADEMO       | Alternate Email Address(es) (Optional)       |
| Email Address                     | Comma Separated                              |
| rhiannon.kerr@tr.com              | oonma ooparateu                              |
| _                                 | Username and Password                        |
| Return To Practical Law Australia | Username                                     |
|                                   |                                              |
|                                   | Password                                     |
|                                   | Hidden for your security                     |
|                                   | Confirm Password                             |
|                                   | Must be same as Password field               |
|                                   | Save                                         |

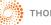

## Updating an existing OnePass profile to be linked with a new online service

1. You will receive a welcome email from Thomson Reuters Online Services. Click on the 'Practical Law OnePass' button.

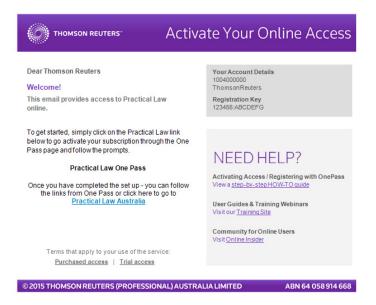

2. You will be redirected to the OnePass site. You will then be required to enter your unique registration key, your services 'Friendly Name' eg. Practical Law Australia, as well as your email address.

| nePass              |                                                                                                    |
|---------------------|----------------------------------------------------------------------------------------------------|
| register            | a new profile                                                                                                    |
| information is need | ation process, please enter the information below. This<br>led for us to verify that there isn't already a profile<br>nePass, and will be used as a starting point for the new |
| Registration Key    |                                                                                                    |
| 1234567-ABCDE1      |                                                                                                    |
| Example: 1234567-A  | BCDE1                                                                                                    |
| Friendly Name What  | at's This?                                                                                                    |
| Email Address       |                                                                                                    |
| Continue            |                                                                                                    |
|                     | Return To Practical Law Australia                                                                                                    |
|                     |                                                                                                    |

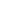

5

#### Updating an existing OnePass profile to be linked with a new online service (continued...)

After you click the 'Continue' button, OnePass will search for an existing profile with the same email address.
 If an existing profile is found, OnePass automatically adds the new online service to your profile.

## **One**Pass

| registration complete                                                                                                    | manage onepass                    |  |
|----------------------------------------------------------------------------------------------------|-----------------------------------|--|
| The Registration Key was added to your OnePass Profile.                                                                                | Username                          |  |
| Click the link below to return to Practical Law Australia, or enter your OnePass username and password to modify your OnePass Profile. | Password                          |  |
| Return To Practical Law Australia                                                                                                    | Forgot your username or password? |  |
|                                                                                                    | Sign In                           |  |
|                                                                                                    |                                   |  |

4. You can now visit your new online service by clicking on the 'Return to Practical Law Australia' button below the 'Registration Complete' section and login with your existing OnePass username and password.

Alternatively, you can click on the 'Forgot your username or password?' link and follow the prompts in order to retrieve your OnePass username or password.

## **One**Pass

### registration complete

The Registration Key was added to your OnePass Profile.

Click the link below to return to Practical Law Australia, or enter your OnePass username and password to modify your OnePass Profile.

Return To Practical Law Australia

#### manage onepass

| Isername        |                   |
|-----------------|-------------------|
| assword         |                   |
| orgot your user | name or password? |
| Sign In         |                   |

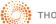